# **Basic Tutorials Series:**

Printing & Emailing Projects

**RenoWorks Support Team Document #HWPRO0011**

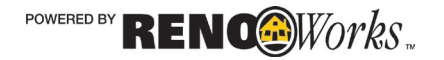

# **Email Your Finished Project**

### **Email a Project**

You have completed your project - Congratulations! Now, to share that project with others you have two options - **email your project** or **print a hardcopy.** 

This tutorial will show you how to save your project in one of two common file formats so you can share it with others. If you just want to print a hardcopy of your project, please skip to the next section.

There are two formats you can save your project as: JPG or PDF. If your computer currently does not offer the PDF option, you can download a free PDF creator from the internet (such as Primo PDF or Cute PDF). This will allow you to save a high resolution image to your computer, and email it to friends & family.

#### How to Export your Project as a JPG

- **1.** Click on the **Main Menu Button**
- **2.** Navigate to the "**Export >**" section
- **3.** Click on "**Export to JPG**"
- **4.** Choose a filename for your project
- **5.** Choose a directory to save the file in
- **6.** Press "**Save**"
- **7.** Attach the JPG to an email to send to friends & family

### How to Export your Project as a PDF

- **1.** Click on the **Main Menu Button**
- **2.** Navigate to the "**Print >**" section
- **3.** Click on "**Print**"
- **4.** Choose any (or all) of the **Available Reports** you would like (Before and After View, Full page After photo, and/or Full Page Before Photo)
- **5.** In the Printer Drop down menu choose "**Adobe PDF**" (or the PDF creator you have installed)
- **6.** Check the box next to "**Print High Resolution**"
- **7.** Choose "**Print**"
- **8.** Choose a filename for your project
- **9.** Choose a directory to save the file in
- **10.** Press "**Save**"
- **11.** Attach the PDF to an email to send to friends & family

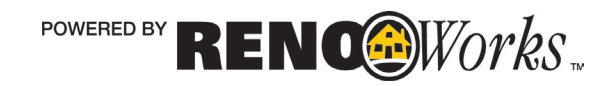

# **Print Your Finished Project**

## **About Printing**

Printing your finalized project is a good way to compare multiple projects side by side. This allows you to see the differences between colours, product profiles or home designs.

When printing you have several options to choose from that will affect the final quality of your print.

We recommend printing in high resolution on a high-quality glossy paper for best image quality and colour accuracy. Printing in High Resolution will take longer to print, however the image will be clearer and more realistic. This is due to the fact that at high resolution your printer is printing more dots per inch, for a smoother image with more detail.

#### How to Print Your Finished Project

- **1.** Click on the **Main Menu Button**
- **2.** Navigate to the "**Print >**" section
- **3.** Click on "**Print**"
- **4.** Choose any (or all) of the **Available Reports** you would like (Before and After View, Full page After photo, and/or Full Page Before Photo)
- **5.** Choose **your printer** from the drop down list.
- **6.** Check off the box next to "**Print High Resolution**"
- **7.** Press "**OK**"

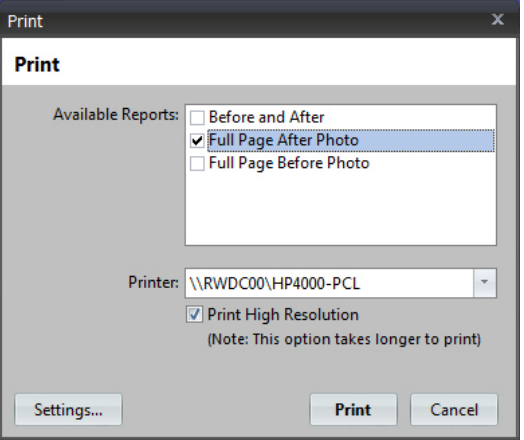

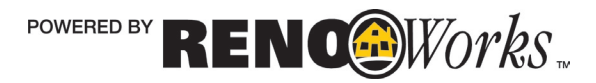